# **Ръководство за потребителите на справки с квалифициран електронен подпис**

 За извършване на справки е нужно сертификатът да съдържа ЕИК/ БУЛСТАТ и данни за автора на електронния подпис (личен идентификатор - ЕГН/ ЛНЧ, имена) или само ЕГН/ ЛНЧ и имена.

- 1. Със сертификат с вписан ЕИК/ БУЛСТАТ на осигурител или самоосигуряващ се могат да се извършват следните справки:
- справки *по осигурител* само за ЕИК/ БУЛСТАТ от сертификата, т.е. само за собствената фирма;
- справки *по личен идентификатор* ЕГН/ ЛНЧ/ Служебен номер на НАП, за лица, чиито данни са подадени с ЕИК/ БУЛСТАТ от сертификата, т.е. за себе си и наетите си лица.
- 2. Със сертификат с вписан ЕГН/ ЛНЧ/ на физическо лице се извършват:
- справки *за лицето* с ЕГН/ ЛНЧ/ от сертификата, с данни, подадени от всички негови осигурители;
- справки *по осигурител,* само ако лицето е самоосигуряващ се с ЕГН/ ЛНЧ/ Служебен номер на НАП.

## **I. Предоставяни справки**

- 1. Данни за осигурените лица. Съдържа данни от подадените месечни декларации за социално осигуряване в НАП и постъпили в Регистъра на осигурените лица в НОИ към момента на изготвяне на справката.
- 2. Декларирани и внесени осигурителни вноски за ДОО. Съдържа данни за съответствието на декларираните и внесени осигурителни вноски за ДОО според информацията, получена от НАП под идентификатора, с който се инициира справката към момента на изготвяне на справката. **НОИ не предоставя справка за наличие или липса на задължения.**

## **II. За извършване на справка са необходими:**

- 1. Инсталиран вече валиден сертификат.
- 2. Включен носител на сертификата по време на справката.
- 3. Успешна регистрация на потребителя в справочната система на НОИ за справки с електронен сертификат за квалифициран електронен подпис.
- 4. Задействане на приложението за справки, избор на допустима според сертификата справка и въвеждане на необходимите данни в полетата, определящи справката.

Получената справка може да се отпечатва или съхранява във файл с избран формат.

## **Забележка: Справките не са официален документ.**

#### **III. Регистрационна процедура**

**Забележка: Изображенията към т. 2 и т.3 са примерни и зависят от версията на операционната система и доставчика, издал сертификата.**

Регистрацията е в следната поредност:

- 1. Задействане на връзката "Регистриране на нов потребител за справки с **квалифициран електронен подпис"**
- 2. Избор на сертификат.

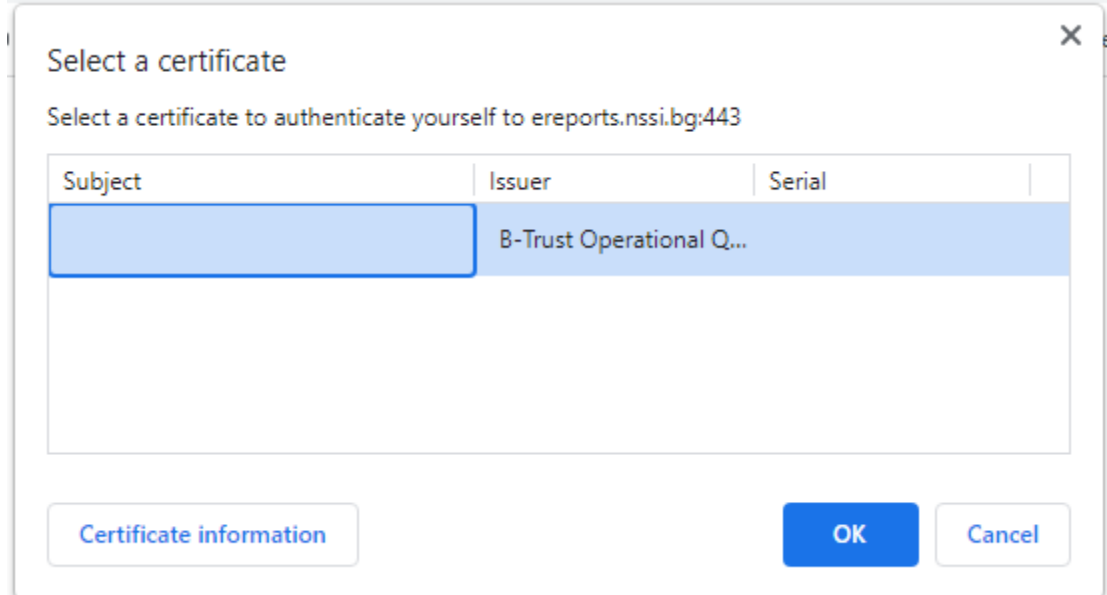

#### 3. Въвеждане на ПИН-код.

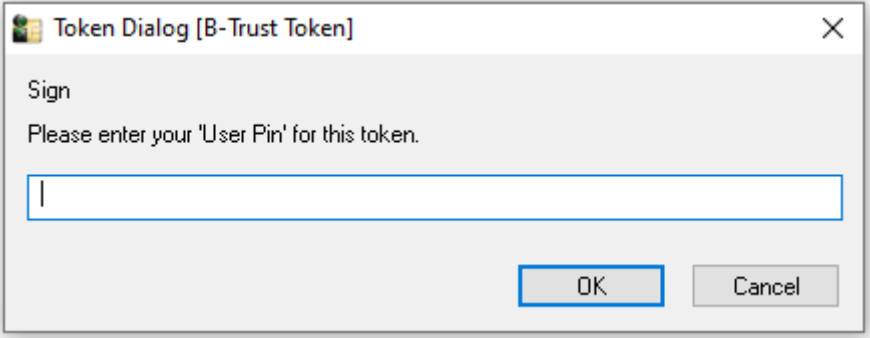

 3.1. Ако с този сертификат е правена регистрация, системата предупреждава за това с надпис в горната част на екрана:

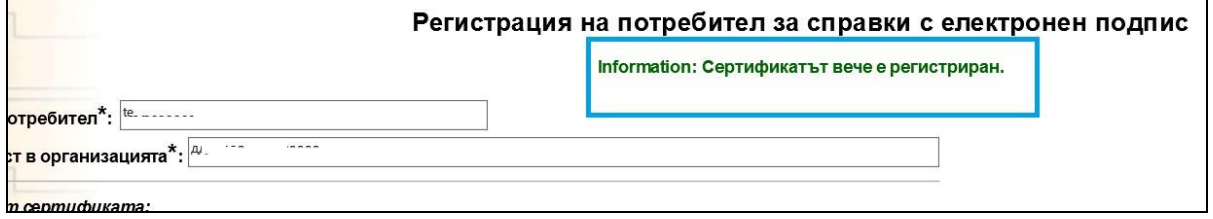

Наличието на това съобщение не означава забрана за въвеждане на друг потребител с този сертификат и работата може да продължи.

4. Попълване на регистрационна форма.

Част от полетата ѝ са попълнени автоматично с данни от сертификата и не подлежат на промяна.

Полетата, означени със звезда (\*) са задължителни за попълване.

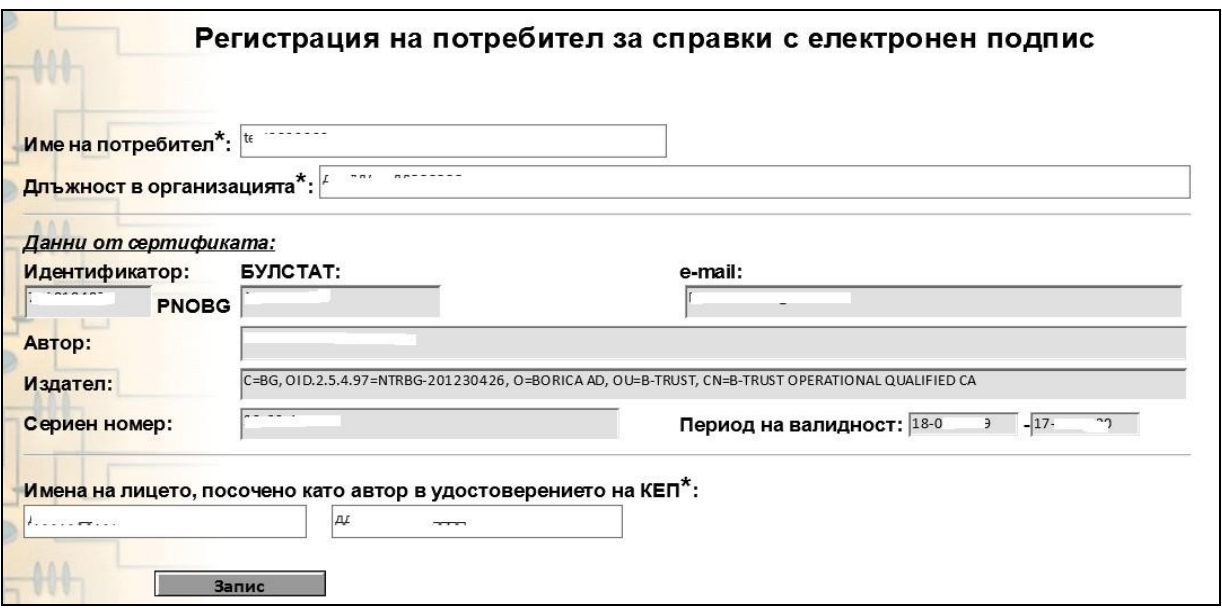

## Полето **"Име на потребител" допуска от 6 до15 цифри и/или латински букви**.

Името не бива да съвпада с вече регистрирани потребителски имена (както при адресите на електронна поща).

При съвпадение, системата съобщава "Името вече е заето". Необходимо е да се въведе различно име.

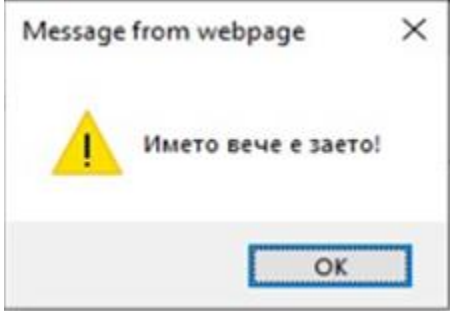

Полето **"Длъжност в организацията" допуска само символи на кирилица** Полето **"Имена на лицето, посочено като автор в удостоверението на КЕП" допуска** 

**само символи на кирилица.**

С бутона "ЗАПИС" регистрационните данни се въвеждат в системата. Ако няма грешки, тя съобщава, че "РЕГИСТРАЦИЯТА Е ИЗВЪРШЕНА!".

5. Определяне или промяна на парола.

Нова парола е необходима в два случая:

- -Определяне. Потребителят още няма парола;
- Промяна. По съображения за сигурност, системата налага промяна на паролата след известен брой употреби.

 Преди определяне на парола, потребителят трябва да изключи всички защити от "изскачащи прозорци" (Pop-up blockers).

5.1 Задействане на връзката **"Справки от информационната система на НОИ с квалифициран електронен подпис"**. Системата зарежда форма с полета за име на потребител "Login" и парола "Password".

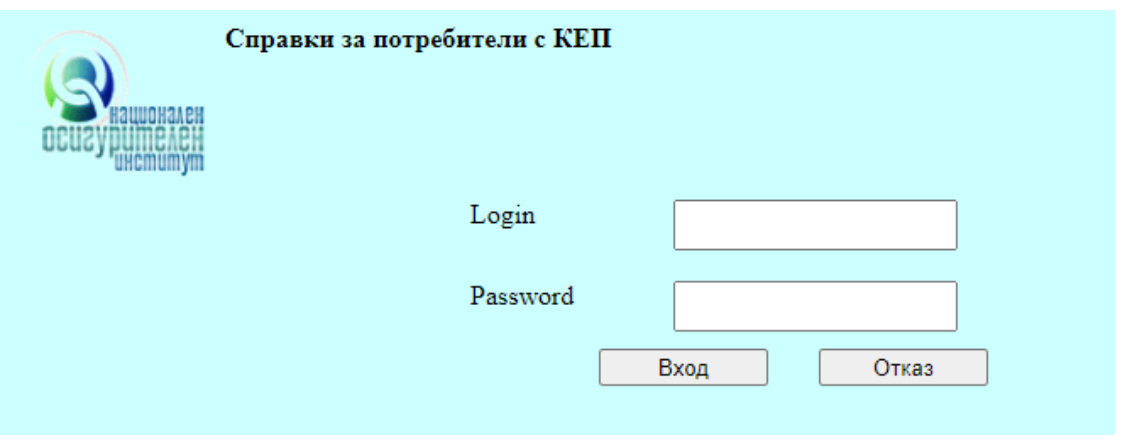

С бутон "Вход" се потвърждава въведеното, а с бутон "Отказ" се отменя.

Ако досега не е определяна парола, трябва да се въведе само името на потребителя. След потвърждаване с "Вход", системата зарежда форма за определяне на парола.

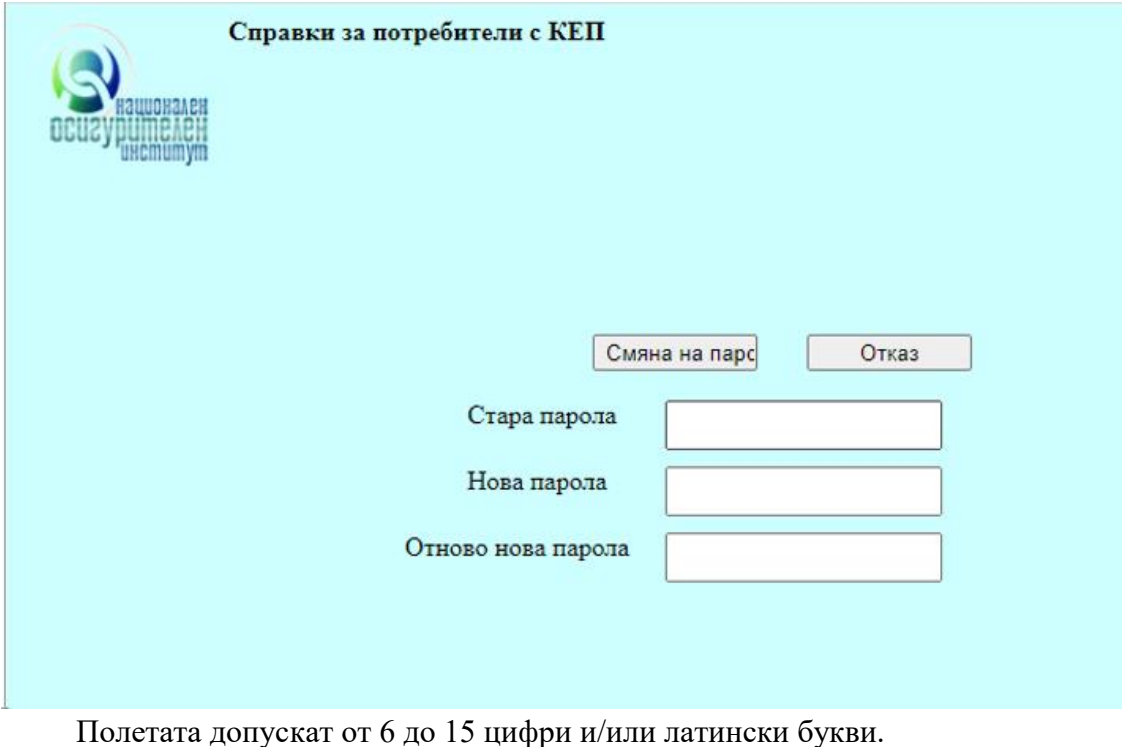

- **За промяна на парола**, се попълват всички полета.
- За определяне на парола, полето "Стара парола" се оставя празно и се попълват полетата "Нова парола" и "Отново нова парола".

**С бутон "Смяна на парола" паролата се въвежда в системата**.

С бутон "Отказ" се отменя въведеното за повторно въвеждане.

След въвеждане на данните, потребителят трябва да "затвори прозореца".

# 6. За извършване на справки се избира отново връзката **"Справки от информационната система на НОИ с квалифициран електронен подпис"**.